## **Procedure to connect to the Modulator via the remote setup port**

The following procedure will allow the installer to setup the Modulator via the GUI

### AMMMMMMMM

- 1. Power up the Modulator.
- 2. Press the OK button on the Front Panel.
- 3. Enter the Password 0000 to enter Advanced Menu Setup.
- 4. Scroll to the Device Address Menu.

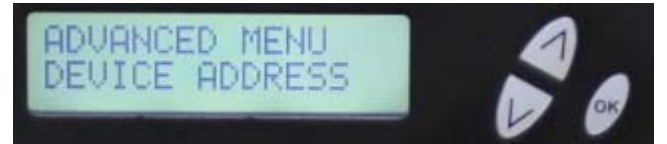

5. Set a unique Device address for each Modulator being installed in the system.

Device Address ranges from 1~255

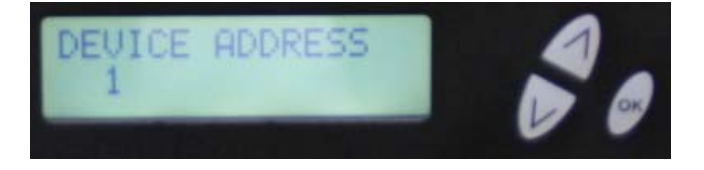

**\*\*\*\* Warning: Setting the "DEVICE ADDRESS" to 0 will clear the network setting to Default value and clear IP address, Subnet Mask, and Gateway Address in the Network tab in the GUI. Will Enable DHCP.**

6. Connect each Modulator using a CAT5e crossover cable from the Remote Setup port (located on the rear panel of the Modulator) to your Laptop or PC.

## **res-linx digi-MOD HD**

7. Select Start-> Computer-> Network

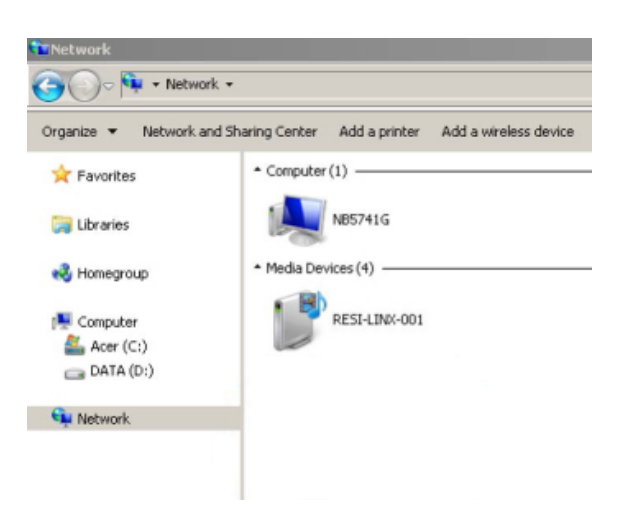

- 8. After selecting Network, the Modulator will show up on the right side under Media Devices. Each device will show up by Device Address. (RESI-LINX-001, 002, 003...)
- 9. **Right Click** the icon for the Modulator you want to setup and select "view device webpage".

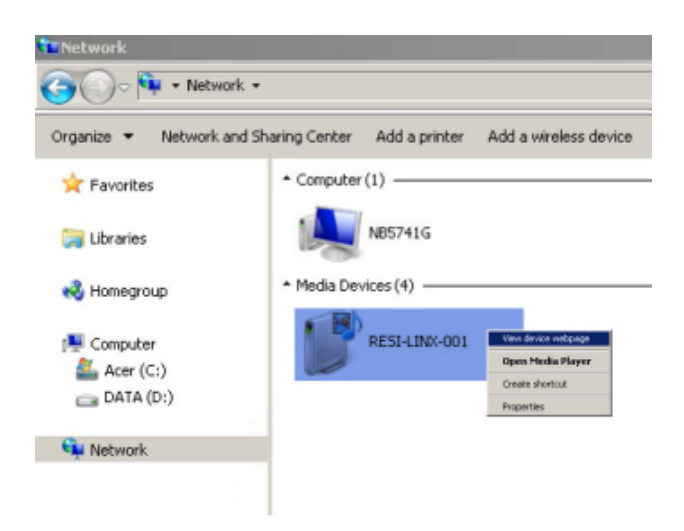

# **resi-linx digi-MOD HD**

10. Welcome page will be displayed as shown.

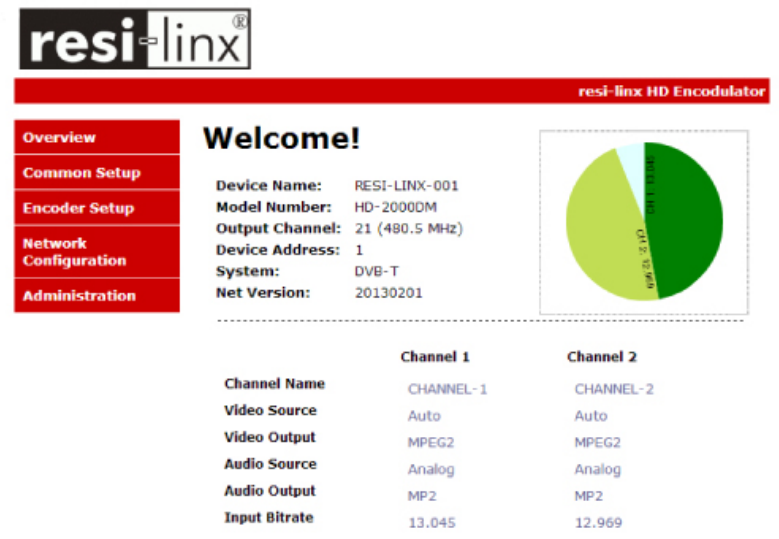

11. **Select** the Common Setup tab. User will be presented with encoders *'Authentication Required'* screen.

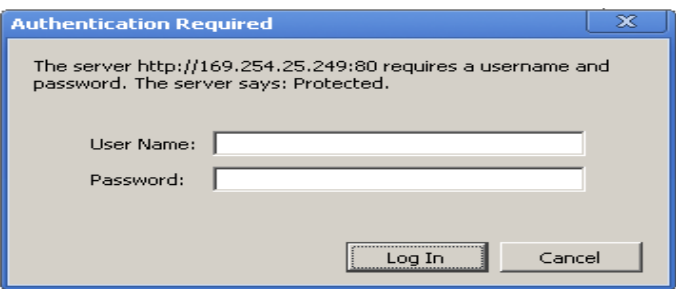

12. **Enter** User Name and Password (Case Sentsitive).

User Name: **admin**

Password: **Admin123**

13. Change settings of the encoder via the Common Setup, Modulator Setup, Network Configuration, and Administration Tabs.

## **resi-linx digi-MOD HD**

14. **Save all changes**. The user is required to perform a 'Local Save' if any changes are made on the Common / Modulator Setup tabs. Once all changes have been made and are complete use the **Upload and Reboot function** to apply changes.

*'Waiting for device rebooting'* will appear as unit reboots.

*After the Modulator reboots - we recommend you save/ backup the configuration file for each encoder.* 

15. **Select** Administration Tab- then **Backup.** A **config.hex** file will be created. The file will be located in My Computer->C Directory->Documents and Settings->User->My Documents- >Downloads>configs.hex

### **WE HIGHLY RECOMMEND YOU RENAME THE CONFIG.HEX FILE FOR EACH MODULATOR**

**EXAMPLES:** config\_single\_dev1\_sitename.hex, config\_dual\_dev2\_sitename.hex

### **CONFIGURATION FILES FOR THE SINGLE AND DUAL INPUT MODULATORS ARE DIFFERENT AND ARE NOT INTERCHANGEABLE.**

*\*\* If using the internet to connect please refer to your network system administrator for VPN configuration.\*\**